# Chapter

# **Recording Images with the Camera**

| Shooting Still Images            | 44 |
|----------------------------------|----|
| Shooting                         | 44 |
| Checking the Image               | 47 |
| Saving the Image                 | 48 |
| Shooting Text Files              | 49 |
| Shooting                         | 49 |
| Saving the Image                 | 52 |
| <b>Recording Motion Pictures</b> | 53 |
| Recording                        | 53 |
| Saving the Motion Picture        |    |
| Recording a Voice Memo           |    |
| Recording                        | 57 |
| Saving the Voice Memo File       | 60 |

# **Shooting Still Images**

You can shoot still images by operation from the PC.

## **Shooting**

This function enables you to control the camera using the Web browser and shoot still images.

- Start the browser on the PC, input the IP address and display the camera's homepage.
  - See P.28 "Opening the Camera's Homepage on the Browser"
- 3 Click on [RECORDING].

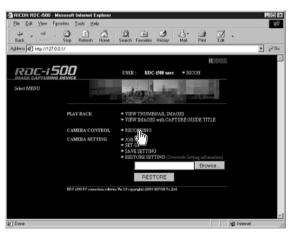

The screen for making settings relating to shooting will be displayed.

#### ⚠ Check that [STILL PICTURE] has been selected on the left of the screen.

If it has not been selected, click on [STILLPICTURE].

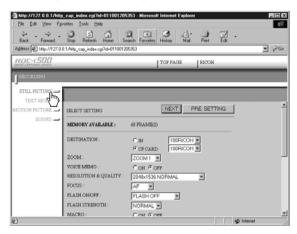

#### Set each item.

If necessary, set the various items relating to shooting from the screen. For details of each item, refer to Chapter 3 "Shooting" in the 'Camera' operation manual.

To return the settings to the status prior to shooting, click on [PRE. SETTING].

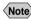

Note • The procedure for checking or saving a non-compressed still image vary. Refer to page 49 "Shooting Text Files".

## Click on [NEXT].

The screen for checking the settings will be displayed.

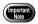

If the storage memory selected as the recording destination (internal memory or card) is full, an error message will be displayed. Delete unwanted images recorded on the card, or change the recording destination.

## Aim the camera.

Aim the camera in the shooting direction.

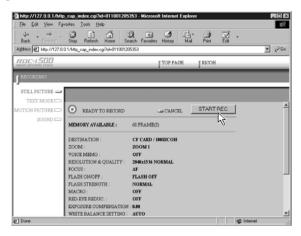

Shooting is performed after approximately 10 seconds and the image is displayed in a reduced state with information such as the shooting date, etc. (A short time is required to transmit the image.)

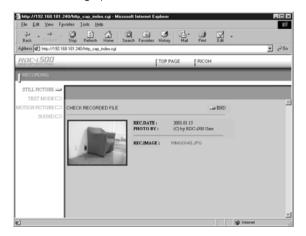

If you wish to check the image in its actual size, proceed to the next page. To save the image in the PC (on the hard disk, etc.), proceed to "Saving the Image" (P.48). (At this point, the image is only saved in the camera and not in the PC.)

If you do not need to check the image in its actual size or save it in the PC, click on [END]. The screen will return to the screen for making settings relating to shooting.

## **Checking the Image**

This function is for viewing the image just recorded in actual size (1 pixel of the image corresponds to 1 pixel of the screen).

## 1 Click on the reduced image.

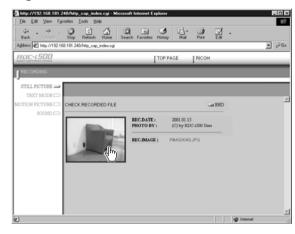

The image will be displayed in its actual size in a new window.

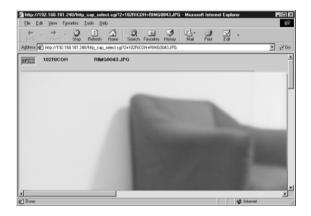

You can save the image in the PC from this screen. See next page.

## When you have finished checking the image, click on the close box.

The window will be closed.

## Saving the Image

This operation is for saving the image displayed on the screen on the PC disk (hard disk, etc.). When saving the non-compressed still images, follow the procedure explained on page 52, 'Shooting Text Files/Saving the Image'.

- If the image is displayed in reduced size, click on the image you want to save and display it in its actual size.
- [For Windows] Move the mouse pointer to the image and click the right mouse button.

[For Macintosh] Move the mouse pointer to the image, and click while pressing the [control] key.

The menu will be displayed where you click the mouse pointer.

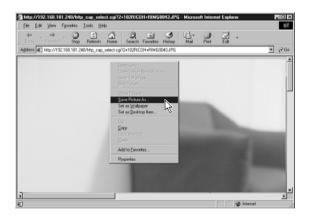

Click on [Save Picture As...].

If you are using Netscape Communicator, click on [Save Image As...]. The dialog box for specifying the location and file name will be displayed.

Specify the location and file name and then click on [Save]. The image is now saved in the PC.

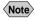

- Note The [Save] function is a browser function and not a camera function. For further details, refer to the HELP function or operation manual for your browser.
  - Images are saved as JPEG files. In the case of Windows, however, images can be saved in BMP format. (Change by [Save as type] in the dialog box.)

# **Shooting Text Files**

This function enables you to shoot text files by operation from the PC.

## **Shooting**

You can control the camera using the Web browser and shoot text files.

- 2 Start the browser on the PC, input the IP address and display the camera's homepage.
  - See P.28 "Opening the Camera's Homepage on the Browser"
- **3** Click on [RECORDING].

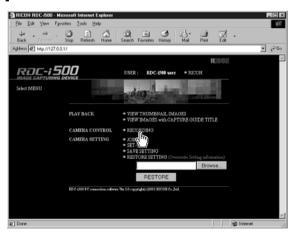

The screen for making the settings relating to shooting will be displayed.

## 4 Click on [TEXT MODE] at the left of the screen.

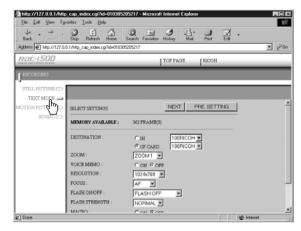

#### 6 Set each item.

If necessary, set the various items relating to shooting on the screen. For details of each item, refer to Chapter 3 "Shooting" of the 'Camera' operation manual.

Click on [PRE. SETTING] to return to the settings made on the camera.

## 6 Click on [NEXT].

The screen for checking the settings will be displayed.

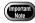

 If the storage memory selected as the recording destination (internal memory or CF card) is full, an error message will be displayed. Delete unwanted images recorded on the card or change the recording destination.

## Aim the camera.

Aim the camera in the shooting direction.

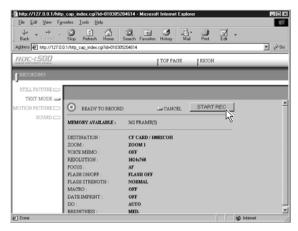

Recording is performed after approximately 10 seconds and the following screen is displayed with information such as the shooting date, etc.

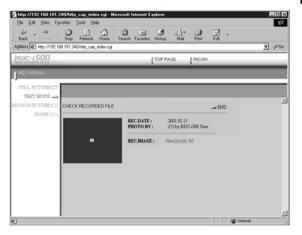

 If the plug-in software for displaying TIFF image files has been installed in your browser, you can check the image in its actual size by clicking on the mark.

To save the image in the PC (hard disk, etc.), proceed to the next page. (At this point, the images is only saved in the camera and not in the PC.)

If there is no need to save the image in the PC, click on [END]. The screen will return to the screen for making settings relating to shooting.

## Saving the Image

This operation enables you to save the image just recorded on the PC disk (hard disk. etc.).

• [For Windows] Move the mouse pointer to the mark and click the right mouse button.

[For Macintosh] Move the mouse pointer to the mark and click while pressing the [control] key.

The menu will be displayed in the position of the mouse pointer.

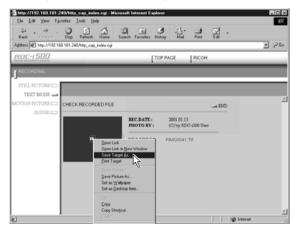

Click on [Save Target As...].

If you are using Netscape Communicator, click on [Save Link As...].

The dialog box for specifying the location and file name will be displayed.

3 Specify the location and file name, and then click on [Save].

If you are using Netscape Communicator, be sure to select the source under [Save in].

The image is now saved in the PC.

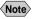

- Note The [Save] function is a browser function and not a camera function. For further details, refer to the HELP function or operation manual for your browser.
  - Images will be saved in TIFF format. When opening images in TIFF format, use the TWAIN function. (P.140)

# **Recording Motion Pictures**

This function enables you to record motion pictures by operation from the PC.

## Recording

You can control the camera using the Web browser and record motion pictures.

- ① Check that the camera is properly connected to the PC, that the camera and the PC are turned on, and that the camera's mode dial is set on [

  √√].
- 2 Start the browser on the PC side, input the IP address and display the camera's homepage.
  - See P.28 "Opening the Camera's Homepage on the Browser"
- **3** Click on [RECORDING].

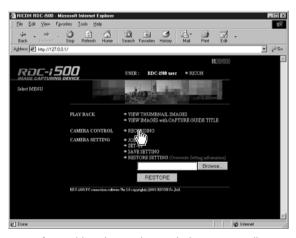

The screen returns to the screen for making the settings relating to recording.

#### ⚠ Click on [MOTION PICTURE] at the left of the screen.

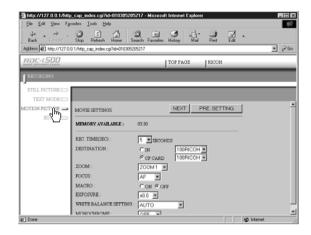

#### 6 Set each item.

If necessary, set the various items relating to recording on the screen. For details of each item, refer to Chapter 3 "Shooting" in the 'Camera' operation manual.

Click on [PRE. SETTING] to return to the settings made on the camera.

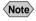

- Note Changing the [ZOOM] setting during recording is not effective for motion pictures.
  - Up to 90 seconds of recording can be made.

## 6 Click on [NEXT].

The screen for checking the settings will be displayed.

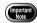

If the storage memory selected as the recording destination (internal memory or CF card) is full, an error message will be displayed. Delete unwanted images recorded on the card or change the recording destination.

## Aim the camera.

Aim the camera in the shooting direction.

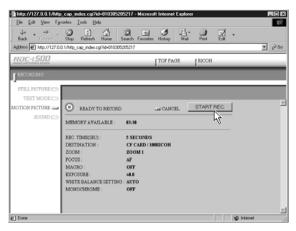

Recording will start after approximately 10 seconds and the [NOW RECORDING...] message will be displayed on the screen. When the preset recording time has passed, the following screen will be displayed.

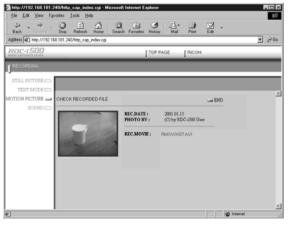

• When the QuickTime plug-in software is installed in your Web browser, you can play the motion picture by clicking on it.

To save a motion picture in the PC (on the hard disk, etc.), proceed to the next page. (At this point, the motion picture is only saved in the camera and not in the PC.)

If you do not need to save the motion picture in the PC, click on [END]. The screen will return to the screen for making the settings relating to recording.

## **Saving the Motion Picture**

This operation enables you to save the motion picture just recorded on the PC disk (on the hard disk, etc.).

• [For Windows] Move the mouse pointer to the image displayed and click the right mouse button.

[For Macintosh] Move the mouse pointer to the image displayed and click while pressing the [control] key.

The menu will be displayed in the position of the mouse pointer.

Click on [Save Target As...].

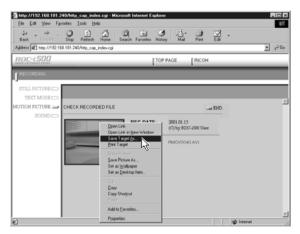

If you are using Netscape Communicator, click on [Save Link As...].

The dialog box for specifying the location and file name will be displayed.

3 Specify the location and file name, and then click on [Save].

If you are using Netscape Communicator, be sure to select the source under [Save in].

The motion picture is now stored in the PC.

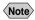

- Note The [Save] function is a browser function and not a camera function. For further details, refer to the HELP function or operation manual for your browser.
  - Motion pictures can be saved as motion picture files in AVI format.
  - Motion pictures saved in the PC can be viewed with QuickTime 4.

# **Recording a Voice Memo**

This function enables you to record a voice memo by operation from the PC.

## Recording

You can control the camera using the Web browser and record a voice memo.

- 2 Start the browser by the PC, input the IP address and display the camera's homepage.
  - See P.28 "Opening the Camera's Homepage on the Browser"
- **3** Click on [RECORDING].

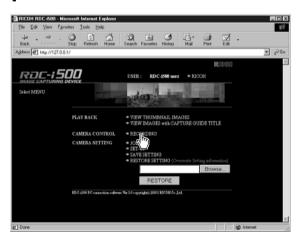

The screen for making the settings relating to recording will be displayed.

## 4 Click on [SOUND] at the left of the screen.

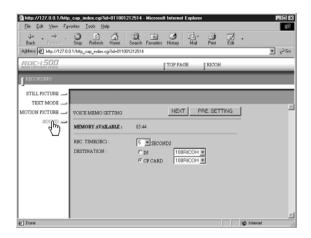

#### 6 Set each item.

If necessary, set the various items relating to recording on the screen. For details of each item, refer to Chapter 3 "Shooting" in the 'Camera' operation manual.

Click on [PRE. SETTING] to return to the settings mode on the camera.

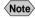

Note • Up to 90 seconds of recording can be made.

## 6 Click on [NEXT].

The screen for checking the settings will be displayed.

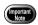

If the media selected as the recording destination (internal memory or card) is full, an error message will be displayed. Delete unwanted images recorded on the card or change the recording destination.

## Aim the camera.

Aim the camera microphone in the direction of the sound to be recorded.

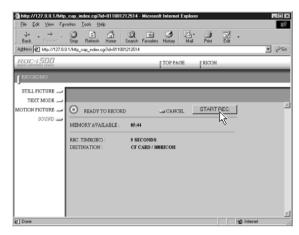

Recording will start after approximately 10 seconds and the [NOW RECORDING...] message will be displayed on the screen. When the preset recording time has elapsed, the following screen will be displayed.

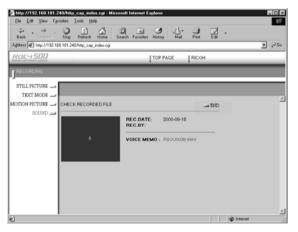

 Note
 If the plug-in software for playing back WAV format voice memo files has been installed in your browser, you can check the recorded sound file by clicking on the microphone mark.

To save the voice memo file in the PC (in the hard disk, etc.), proceed to the next page. (At this point, the sound file has only been saved in the camera and not in the PC.)

If there is no need to save the voice memo file in the PC, click on [END]. The screen will return to the screen for making settings relating to recording.

## **Saving the Voice Memo File**

This operation enables you to save the voice memo file just recorded in the PC's disk (hard disk, etc.).

♠ [For Windows] Move the mouse pointer to the area where the microphone symbol is displayed and click the right mouse button. [For Macintosh] Move the mouse pointer to the area where the microphone symbol is displayed and click while pressing the [control] key.

The menu will be displayed in the position of the mouse pointer.

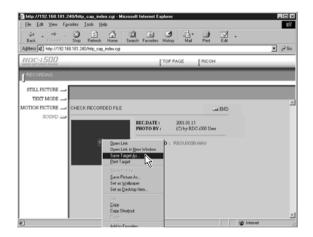

Click on [Save Target As...].

If you are using Netscape Communicator, click on [Save Link As...]. The dialog box for specifying the location and file name will be displayed.

3 Specify the location and file name and then click on [Save]. If you are using Netscape Communicator, be sure to select the source under [Save in].

The voice memo file is now saved in the PC.

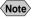

- Note The [Save] function is a browser function and not a camera function. For further details, refer to the HELP function or operation manual for your browser.
  - Voice memo files are saved as WAV format.